Peregrine | AssetCenter Riconciliazione

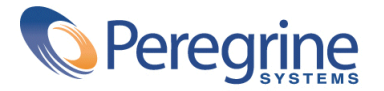

© Copyright 2003 Peregrine Systems, Inc. o relative filiali. Tutti i diritti riservati.

Le informazioni contenute nel presente documento sono proprietà di Peregrine Systems, Incorporated, e possono essere utilizzate o comunicate soltanto con autorizzazione scritta di Peregrine Systems, Inc. Per la riproduzione di tutto o parte del manuale è necessario l'accordo scritto di Peregrine Systems, Inc. La presente documentazione fa riferimento a numerosi prodotti con i loro nomi commerciali. La maggior parte dei prodotti sono marchi o marchi registrati dei rispettivi proprietari.

Peregrine Systems ® e AssetCenter ® sono marchi registrati di Peregrine Systems, Inc. o delle sue filiali.

Il presente documento ed il software descritto nel manuale vengono forniti con un contratto di licenza o di non divulgazione e possono essere utilizzati esclusivamente secondo i termini del contratto. Le informazioni contenute nel presente documento possono essere modificate senza preavviso e non costituiscono alcun obbligo per Peregrine Systems, Inc. Contattare il servizio clienti di Peregrine Systems, Inc. per verificare la data dell'ultima versione del documento.

I nomi delle persone e delle società menzionati nel database di dimostrazione e negli esempi dei manuali sono fittizi e destinati ad illustrare l'uso del software. Qualsiasi somiglianza con società o persone esistenti o esistite rappresenta una pura coincidenza.

Per informazioni tecniche su questo prodotto o per richiedere ulteriore documentazione su un prodotto di cui si possiede la licenza, contattare il servizio clienti di Peregrine Systems, Inc. mediante l'indirizzo e-mail: support@peregrine.com.

Per eventuali commenti o suggerimenti sulla presente documentazione, contattare l'ufficio preposto alle pubblicazioni tecniche di Peregrine Systems, Inc. mediante l'indirizzo e-mail doc\_comments@peregrine.com.

Questa edizione viene applicata alla versione 4.3 del programma coperto dal contratto di licenza.

AssetCenter

Peregrine Systems, Inc. Worldwide Corporate Campus and Executive Briefing Center 3611 Valley Centre Drive San Diego, CA 92130 Tel 800.638.5231 or 858.481.5000 Fax 858.481.1751 www.peregrine.com

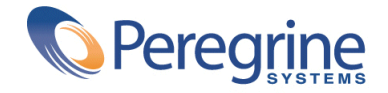

# Riconciliazione **Sommario**

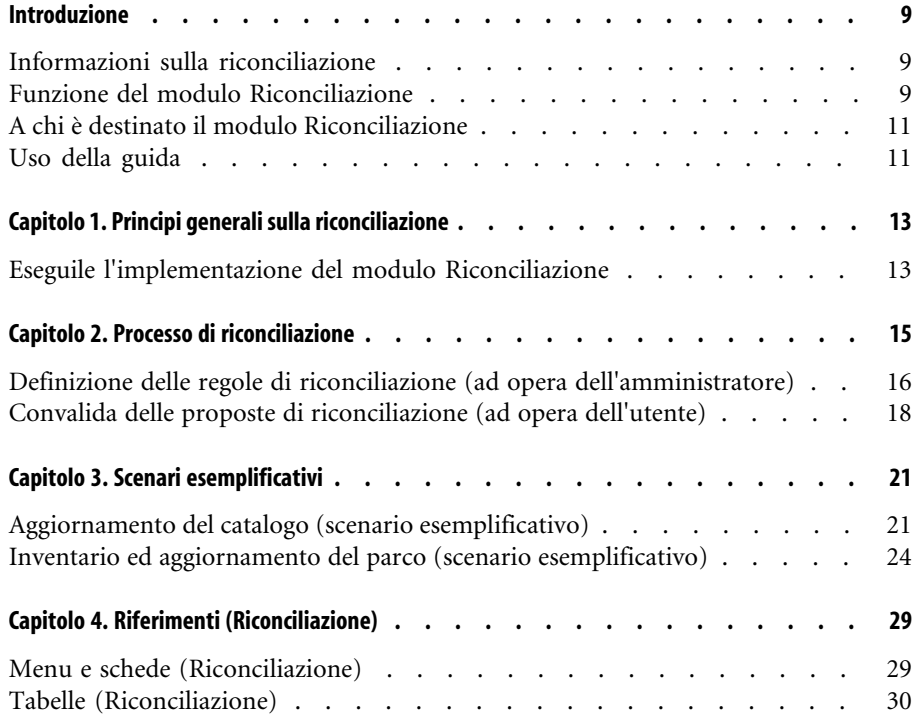

#### AssetCenter

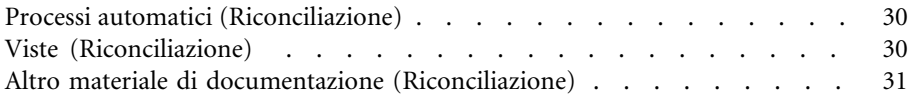

# Riconciliazione Lista delle Figure

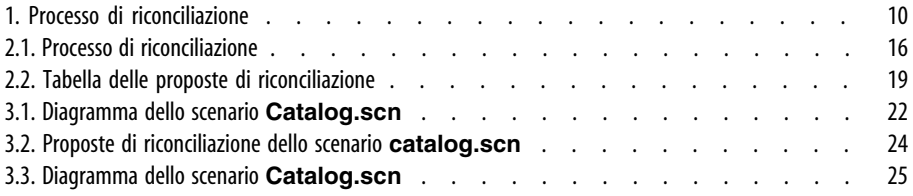

# Riconciliazione Lista delle Tabelle

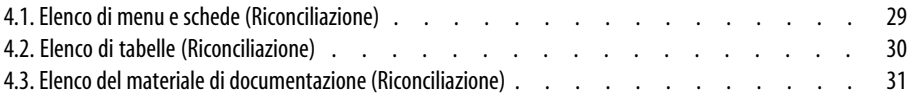

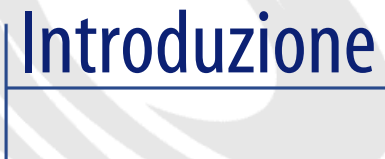

#### **PREFAZIONE**

# **Informazioni sulla riconciliazione**

La riconciliazione corrisponde all'integrazione dei dati di immissione provenienti da un'applicazione sorgente e considerati più aggiornati rispetto a quelli esistenti nell'applicazione di destinazione.

Il processo si basa sulla seguente domanda: "I dati che si intende riconciliare esistono già nel sistema di destinazione?"

- Se la risposta è "no", i dati vengono inseriti.
- Se la risposta è "sì", i dati esistenti vengono aggiornati in base ai dati di immissione.

# **Funzione del modulo Riconciliazione**

Il modulo Riconciliazione consente di aggiornare i record in AssetCenter utilizzando i dati ottenuti dagli strumenti esterni.

In questo modo, è possibile controllare i dati utilizzati per creare il database e un manuale o la convalida automatica utilizzando specifici criteri.

#### **Figura 1. Processo di riconciliazione**

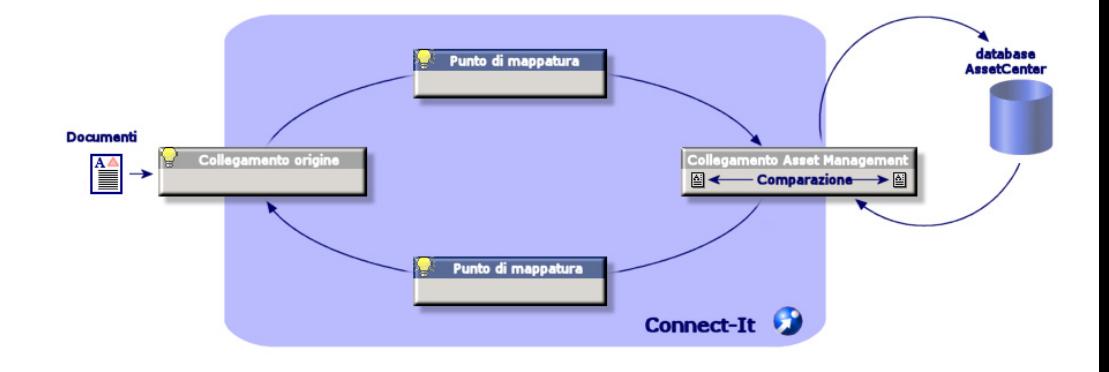

Il modulo Riconciliazione richiede l'uso del seguente programma:

• Connect-It 3.2.1 (fornito con AssetCenter4.3.0)

L'amministratore del database può inserire uno script in Connect-It per definire le regole di riconciliazione. L'aggiornamento dei dati nel database di AssetCenter verrà dipenderà automaticamente o manualmente dalle condizioni scelte dall'utente.

Uno o più scenari di integrazione per il trasferimento dei dati da un'applicazione esterna a AssetCenter.

#### Riconciliazione

#### **ATTENZIONE:**

L'uso del modulo Riconciliazione richiede la conoscenza della piattaforma d'integrazione Connect-It.

Per ulteriori informazioni sull'uso di Connect-It, fare riferimento alla guida per l'utente.

Per utilizzare al meglio il modulo **Riconciliazione**, Connect-It necessita di:

Un connettore sorgente

Questa applicazione esterna (ad esempio, uno scanner IDD o LDAP) fornisce i dati utilizzati per l'aggiornamento dei record in AssetCenter.

• Un connettore di destinazione

Al momento, solo Gestione del materiale è supportata come connettore di destinazione.

La tabella **amReconcProposal** in AssetCenter memorizza le proposte di riconciliazione elaborate dall'amministratore e consente di convalidarle automaticamente.

## **A chi è destinato il modulo Riconciliazione**

Il modulo Riconciliazione è destinato a:

- Gli a[mministratori di AssetCenter che desid](#page-12-0)erano automatizzare gli aggiornamenti del database: creano regole di riconciliazione in Connect-It utilizzando gli script Basic.
- Gli utenti responsabili dell'elaborazione delle proposte di riconciliazione in AssetCenter: utilizzano la tabella delle proposte di riconciliazione (**amReconcProposal**) per gestire e convalidare le proposte.

## **Uso della guida**

#### **Capitolo Principi generali sulla riconciliazione**

Questo capitolo fornisce informazioni generali relative all'implementazione del modulo Riconciliazione e ne descrive le diverse funzioni.

#### **Capitolo Processo di riconciliazione**

Questo capitolo descrive un tipico processo di riconciliazione: definizione delle regole in Connect-It (una funzione dell'amministratore) e gestione delle conseguenti proposte di riconciliazione (elaborate dall'utente appositamente designato).

#### **Capitolo Scenari esemplificativi**

Questo capitolo fornisce due esempi di scenario di riconciliazione: aggiornamento del catalogo in AssetCenter ed aggiornamento del parco dopo un inventario.

# Principi generali sulla riconciliazione **1**

#### **CAPITOL**

<span id="page-12-0"></span>Il modulo Riconciliazione in AssetCenter è appositamente progettato con lo scopo di semplificare l'aggiornamento del database. In effetti, consente di distinguere le regole per la definizione dei criteri di riconciliazione e di implementazione tecnica nonché di applicarle concretamente.

In AssetCenter, il modulo Riconciliazione consente di:

- Definire i criteri utilizzati per l'aggiornamento dei record del database
- Automatizzare il processo di aggiornamento quando necessario
- Convalidare manualmente le modifiche più delicate prima della loro integrazione nel database

# **Eseguile l'implementazione del modulo Riconciliazione**

La riconciliazione dei dati in AssetCenter si esplica con il seguente processo:

• Analisi dei requisiti relativi al controllo dei dati interni della società È necessario definire il livello di controllo da mantenere sulle modifiche del database. Ad esempio, il direttore delle vendite può voler automatizzare le modifiche dei prezzi che rientrano in determinati limiti ma, al tempo

stesso, desidera che le modifiche maggiori vengano convalidate singolarmente di volta in volta.

- Definizione di una serie di regole aziendale Una volta analizzati i requisiti, è possibile definire i criteri di controllo e le priorità.
- Integrazione tecnica dei criteri di controllo

In questa fase, l'amministratore aggiunge uno script Basic a Connect-It. Tale script crea le regole di riconciliazione e genera i record nella tabella delle proposte di riconciliazione (**amReconcProposal**) nel caso di una modifica che richieda la convalida manuale.

• Convalida manuale delle modifiche

L'utente convalida separatamente ciascuna proposta di riconciliazione in AssetCenter. Questa fase garantisce il controllo totale sulle modifiche prima che vengano integrate nel database.

# Processo di riconciliazione **2 CAPITOLO**

L'uso del modulo Riconciliazione richiede le operazioni riportate di seguito

- Consultazione e modifica delle regole di riconciliazione in Connect-It Questa operazione deve essere eseguita dall'amministratore del database, che determina il livello di controllo da mantenere sugli aggiornamenti.
- Gestione delle proposte di riconciliazione nella tabella **amReconcProposal** in AssetCenter

Questa operazione deve essere eseguita dalla persona responsabile della convalida delle proposte di riconciliazione generate durante il confronto tra i dati nuovi e preesistenti.

#### **Figura 2.1. Processo di riconciliazione**

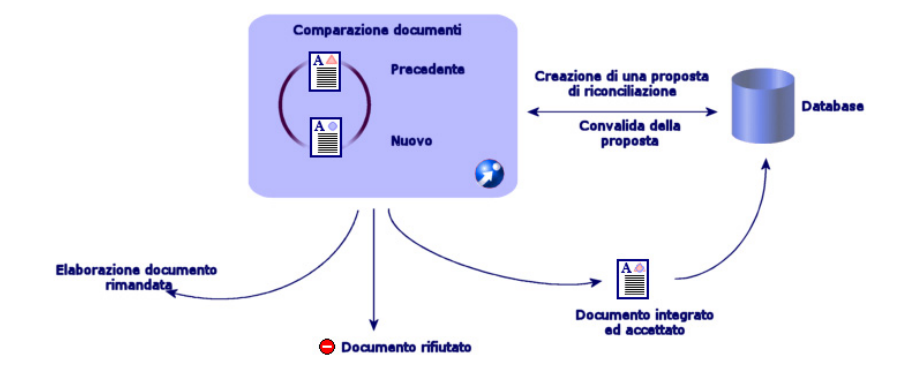

# <span id="page-15-0"></span>**Definizione delle regole di riconciliazione (ad opera dell'amministratore)**

Prima che il modulo Riconciliazione possa essere utilizzato in AssetCenter, è necessario che l'amministratore crei le regole. Questa operazione richiede l'inserimento di uno script Basic in Connect-It.

Per impostazione predefinita, viene fornito uno script Basic personalizzabile negli scenari **catalog.scn** e **iddac.scn** (sono gli esempi illustrati nel presente manuale).

Tale script Basic può essere modificato nella scheda relativa agli **script di riconciliazione** delle finestre relative ai documenti già elaborati o alla mappatura in Connect-It.

Questo script utilizza due funzioni preposte alla riconciliazione:

- Aggiornamento (**ValidateReconcUpdate**)
- Inserimento (**ValidateReconcInsert**)

#### **ATTENZIONE:**

L'opzione **Execute the reconciliation scripts** è selezionata per impostazione predefinita in Connect-It. È possibile deselezionarla quando non si rivela necessaria.

Per garantire il corretto funzionamento del modulo **Riconciliazione**, verificare che sia selezionata l'opzione **Execute the reconciliation scripts** nel menu **Advanced configuration/Connector configuration**.

Per utilizzare il modulo Riconciliazione:

- 1 Accedere alla scheda degli **script di riconciliazione** delle finestre relative ai documenti già elaborati o della mappatura.
- 2 Modificare lo script Basic predefinito.
- 3 Se si desidera richiedere una convalida manuale delle modifiche apportate durante un inventario, utilizzare le funzioni disponibili (**ValidateReconcUpdate** o **ValidateReconcInsert**). Quando le modifiche si verificano nel database, vengono create delle proposte di riconciliazione nella tabella **amReconcProposal** ed è necessaria una loro convalida manuale.

#### NOTA:

Se si desidera semplicemente automatizzare il processo di aggiornamento senza alcuna convalida manuale, è possibile inserire lo script desiderato nella scheda relativa agli **script di riconciliazione** senza utilizzare le funzioni menzionate.

#### NOTA:

Per ulteriori informazioni sui parametri delle funzioni **ValidateReconcUpdate** e **ValidateReconcInsert**, fare riferimento ai commenti nel file **ac.bas** file, che si trova nella cartella **config\ac\bas**.

#### **ATTENZIONE**

Per attivare le funzioni **ValidateReconcUpdate** e **ValidateReconcInsert**, è necessario aggiungere il file **ac.bas** all'elenco di file **.bas** utilizzati in uno scenario.

- Nel caso di un nuovo scenario, il file **ac.bas** risulta attivato per impostazione predefinita.
- Nel caso di uno scenario preesistente, accertarsi che il file **ac.bas** sia attivato nell'elenco a cui è possibile accedere dal menu **Scenarios/Global functions**.

#### **ATTENZIONE**

Dopo la convalida delle proposte di riconciliazione nella tabella **amReconcProposal** di AssetCenter, è necessario riavviare lo scenario in Connect-It. Le modifiche apportate verranno prese in considerazione ed i conflitti verranno eliminati.

#### NOTA:

<span id="page-17-0"></span>Si consiglia di riavviare periodicamente gli scenari con l'ausilio di un programmatore. Per ulteriori informazioni sull'implementazione di un programmatore, fare riferimento alla guida per l'utente di Connect-It.

### **Convalida delle proposte di riconciliazione (ad opera dell'utente)**

L'amministratore suddivide le proposte da convalidare completando il campo **Assegnato a** nella finestra dei dettagli della tabella **amReconcProposal**. Solo l'amministratore ha accesso all'elenco completo delle proposte di riconciliazione in attesa.

#### **NOTA:**

Per impostazione predefinita, solo gli utenti con i diritti di amministrazione per il database di AssetCenter possono assegnare le proposte di riconciliazione.

L'utente responsabile della convalida gestisce le proposte di riconciliazione assegnate dalla tabella **amReconcProposal**.

Per convalidare manualmente le proposte di riconciliazione:

1 Visualizzare la tabella **amReconcProposal**, accessibile utilizzando il menu **Parco/ Proposte di riconciliazione** o **Amministrazione/ Elenco delle finestre**.

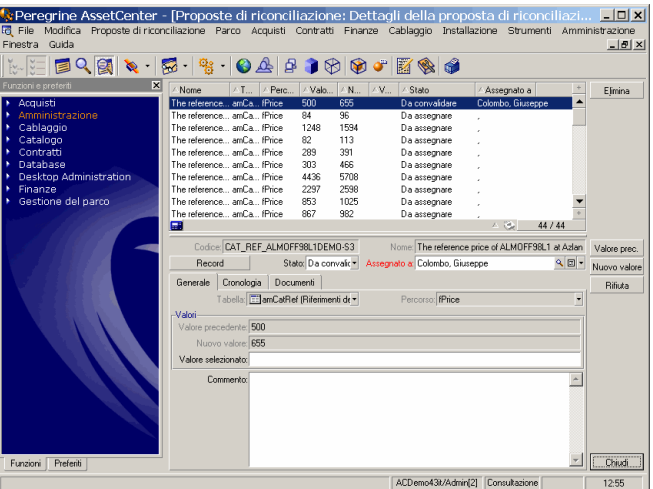

#### **Figura 2.2. Tabella delle proposte di riconciliazione**

Ciascuna proposta di riconciliazione corrisponde ad un record nella tabella. Tutte le informazioni associate ad una proposta sono disponibili nella finestra dei dettagli.

#### NOTA:

Per visualizzare i dettagli del record associato ad una proposta, fare clic sul pulsante **Record** nella finestra dei dettagli.

Il responsabile della convalida ha accesso all'elenco delle proposte di riconciliazione (convalidate o meno) da lui stesso assegnate.

- 2 L'utente può convalidare una proposta nei due modi seguenti.
	- Fare clic sul pulsante **Old val** o **New val** a destra del campo **Nome** della proposta. Il campo **Stato** viene automaticamente completato e diventa **convalidato**. Anche i campi **Nuovo valore** e **Valore selezionato** vengono automaticamente completati in base ai criteri prescelti.

#### $M$  NOTA:

I pulsanti **Old val** e **New val** consentono di integrare direttamente i valori esistenti e di rendere più rapido il processo.

Per rifiutare una proposta (ad esempio, dopo un inventario non riuscito), fare clic sul pulsante **Rifiuta**.

• Completare il campo **Valore selezionato** con i valori desiderati e selezionare manualmente lo stato della proposta nel campo **Stato**.

Per rifiutare una proposta, selezionare **Documento rifiutato** nel campo **Stato**.

Il processo è interamente manuale e consente di integrare un altro valore nel campo **Valore selezionato**.

### **ATTENZIONE:**

Il rifiuto di un documento comporta il rifiuto della proposta di riconciliazione e dell'intero inventario (file FSF).

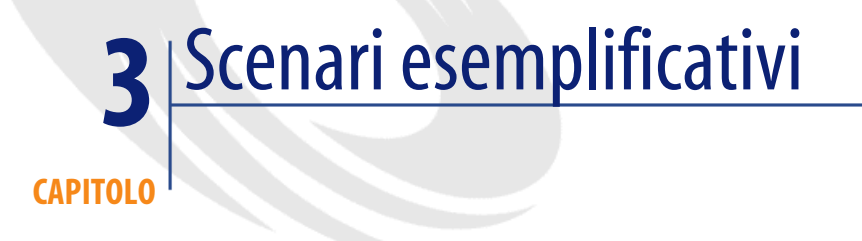

<span id="page-20-1"></span><span id="page-20-0"></span>Sono stati creati degli scenari esemplificativi con lo scopo di illustrare il processo di riconciliazione ed il metodo da seguire quando si utilizza il modulo. I dati relativi agli scenari sono inclusi nel database di dimostrazione fornito con AssetCenter.

### **Aggiornamento del catalogo (scenario esemplificativo)**

La pubblicazione di un catalogo consente di semplificare la gestione degli acquisti. Il catalogo deve essere aggiornato manualmente o automaticamente. Il modulo Riconciliazione in AssetCenter consente di personalizzare il livello di controllo da mantenere sul processo di aggiornamento.

### **Obiettivi dello scenario esemplificativo**

Nell'esempio, è necessaria la convalida manuale delle seguenti modifiche:

- Integrazione nel catalogo di nuovi record con valore superiore a 1000\$
- Modiche dei prezzi maggiori del 10%

### **Uso dello scenario esemplificativo**

Per utilizzare lo scenario esemplificativo, si consiglia di collegarsi come amministratore al database di dimostrazione fornito con AssetCenter.

Per avviare lo scenario **catalog.scn**:

- 1 Avviare la piattaforma di integrazione di Connect-It 3.2.1.
- 2 Dal menu **File/ Apri**, selezionare il file **catalog.scn** nella cartella **scenario\ac\ac4.3** della cartella d'installazione di Connect-It.

Viene visualizzato il diagramma dello scenario.

#### $\textbf{\textit{F}}\textit{ Connect-It} + \textit{C}\textit{Program Files}\textit{Peregrine}\textit{ConnectIt}320.fr\textit{scenario}\ac\ac43\catalogs.\textit{C}}$  $|D| \times$ lols Log 89 HD 315 E 5 I 6 HD 11 E 77 ME 640  $\mathbf{x}$   $\mathbf{x}$ aregrine Systems<br><mark>-</mark> Action Request System®<br>- Asset Management<br>- FaciltyCenter Global **&** Exception  $\begin{array}{ll} \hline \textbf{d}_r & \text{Aosev Mangerment} \\ \hline \textbf{d}_r & \text{Aosev Mangerment} \\ \hline \textbf{d}_r & \text{D esttop Admreitratio} \\ \hline \textbf{d}_r & \text{D esttop Discovery} \\ \hline \textbf{d}_r & \text{D testrotole Discovery} \\ \hline \textbf{d}_r & \text{B. Peterine B estboto} \\ \hline \textbf{d}_r & \text{D2M Network Diacovey} \\ \hline \textbf{d}_r & \text{Dresorpe B estboto} \\ \hline \textbf{d}_r & \text{Dresorpe B estboto} \\ \$ set Management 430 **Catalog** File - Text **Basic engin** A. ACDemo43er **AT D2m Netting**<br> **Cateway 3.x**<br> **CAN Auditor**<br> **N** Novell Manage Wise  $\blacksquare$ 4 Connect-It log Q Document log **A** Novel ZENworks<br>**B** Tally NetCensus **N** Tivol Inventor Message<br> $= 0$  Des Werkas Winland ing 'Scenario 'C:\Program Files\Pere 03/19/2003 13:53:24 : Peregrine Systems<br>r**iption:** This branch regroups all<br>ine Systems product connectors. **面** Connectors **<sub>难</sub>** 1354

#### **Figura 3.1. Diagramma dello scenario Catalog.scn**

Per visualizzare lo script relativo allo scenario esemplificativo:

- Fare clic con il pulsante destro del mouse sul connettore esterno Gestione del materiale e selezionare il comando **Edit a document type**.
- Modificare il documento **amCatRef** e posizionare il cursore sull'elemento **fPrice**.
- La scheda relativa agli **script di riconciliazione** consente di accedere al primo script nel modo seguente:

```
Tests whether the new value (vNewVal) is 10% greater than thei
r old value (vOldVal)
If vOldVal = 0 OR vNewVal <= vOldVal * 1.1 Then
' The new value is not 10% greater than the old one; it is retur
```

```
ned as is
  RetVal = vNewVal
Else
' The new value is more than 10% greater than the old one
' We save a reconciliation proposal to be manually validated
 RetVal = ValidateReconcUpdate("CAT_REF_" & [Ref] & [Catalog.Co
de] & [dPriceUpdate], FormatResString(PifStrVal("RECONC_SAMPLE_P
RICE INCREASED"), [Ref], [Catalog.Name], Int((vNewVal - vOldVal)
 / vOldVal * 100)), "amCatRef", "fPrice", vNewVal, vOldVal, vOld
Id)
End If
```
Si tratta di uno script di aggiornamento: un aumento di prezzo maggiore del 10% creerà una proposta di riconciliazione che dovrà essere convalidata in AssetCenter.

• La scheda relativa agli **script di riconciliazione** consente di accedere anche allo script seguente:

```
Tests whether the new value (vNewVal) is less than 1000 dollar
s
If vNewVal < 1000 Then
' The new value is less than 1000 dollars; it is returned as is
 RetVal = vNewVal
Else
' The new value is greater than 1000 dollars
' We save a reconciliation proposal to be manually validated
 RetVal = ValidateReconcInsert("CAT_REF_" & [Ref] & [Catalog.Co
de] & [dPriceUpdate], FormatResString(PifStrVal("RECONC_SAMPLE_P
RICE TOOBIG"), [Ref], [Catalog.Name]), "amCatRef", "fPrice", vNe
wVal)
End If
```
It is an insertion script: Every new record in the catalog worth more than \$1000 will generate a reconciliation proposal that will have to be validated in AssetCenter.

3 Fare clic con il pulsante destro del mouse sul connettore **Catalogo** e selezionare **Produce now**.

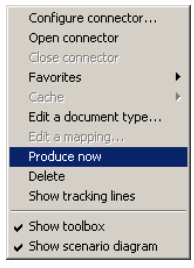

Viene avviato lo scenario esemplificativo.

4 In AssetCenter, selezionare il menu **Parco/ Proposte di riconciliazione**. Se necessario, aggiornare i dati utilizzando **F5**.

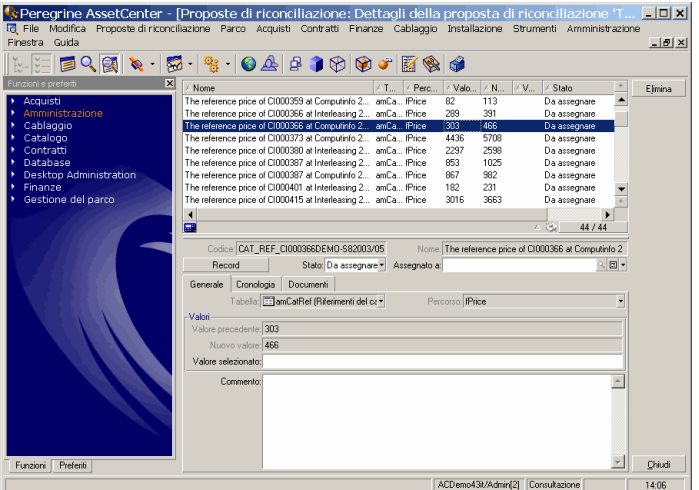

**Figura 3.2. Proposte di riconciliazione dello scenario catalog.scn**

Vengono visualizzate le proposte di riconciliazione:

- Gli elementi del catalogo con un aumento di prezzo inferiore al 10% vengono aggiornati automaticamente, mentre gli elementi con un aumento superiore al 10% devono essere controllati prima della loro integrazione nel database.
- <span id="page-23-0"></span>• I nuovi record con un valore inferiore a 1000\$ vengono integrati automaticamente, mentre quelli con valore superiore a 1000\$ devono essere convalidati prima della loro integrazione nel database.

### **Inventario ed aggiornamento del parco (scenario esemplificativo)**

#### **Obiettivi dello scenario esemplificativo**

Nell'esempio, è necessario:

- Accertarsi che la RAM di un computer non diminuisca mai
- Accertarsi che tutte le nuove applicazioni vengano installate sull'unità C:

#### **Uso dello scenario esemplificativo**

Per utilizzare lo scenario esemplificativo, si consiglia di collegarsi come amministratore al database di dimostrazione fornito con AssetCenter.

Per avviare lo scenario **catalog.scn**:

- 1 Avviare la piattaforma di integrazione di Connect-It 3.2.1.
- 2 Dal menu **File/ Apri**, selezionare il file **catalog.scn** nella cartella **scenario\ac\ac4.3** della cartella d'installazione di Connect-It.

Viene visualizzato il diagramma dello scenario.

#### **Figura 3.3. Diagramma dello scenario Catalog.scn**

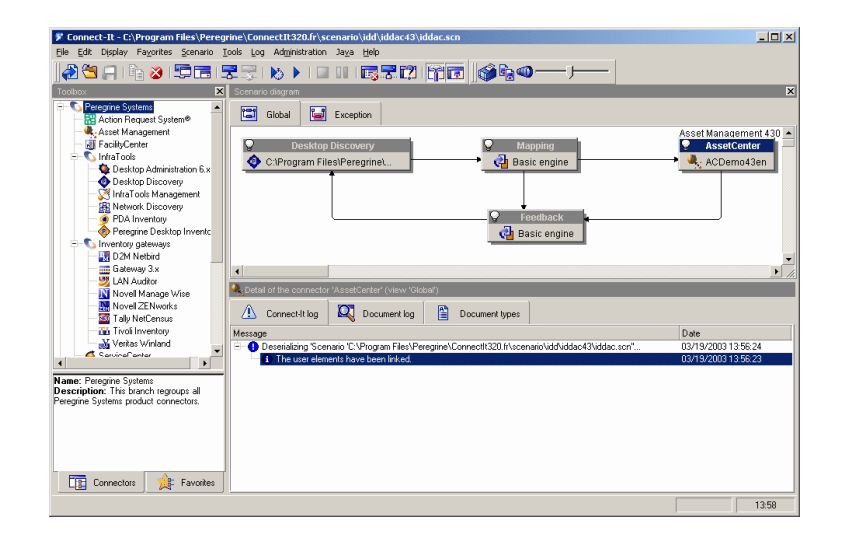

Per accedere allo script relativo allo scenario esemplificativo:

• Fare clic con il pulsante destro del mouse sul connettore esterno Gestione del materiale e selezionare il comando **Edit a document type**.

• Modificare il documento **amComputer** e selezionare l'elemento **lMemorySizeMb**.

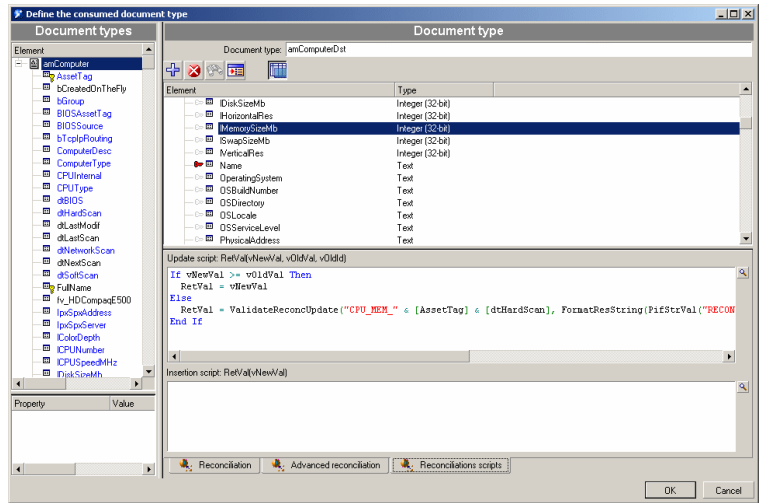

• La scheda relativa agli **script di riconciliazione** consente di accedere al primo script nel modo seguente:

```
If vNewVal >= vOldVal Then
  RetVal = vNewVal
Else
RetVal = ValidateReconcUpdate("CPU MEM " & [AssetTag] & [dtHar
dScan], FormatResString(PifStrVal("RECONC_SAMPLE_LOWER_MEMORY"),
 [Name]), "amComputer", "lMemorySizeMb", vNewVal, vOldVal, vOldI
d)
End If
```
Si tratta di uno script di aggiornamento: una riduzione della memoria di un computer creerà una proposta di riconciliazione che dovrà essere convalidata in AssetCenter.

• All'interno dello stesso documento **amComputer**, posizionare il cursore sull'elemento **Parco\Estensione\Cartella**.

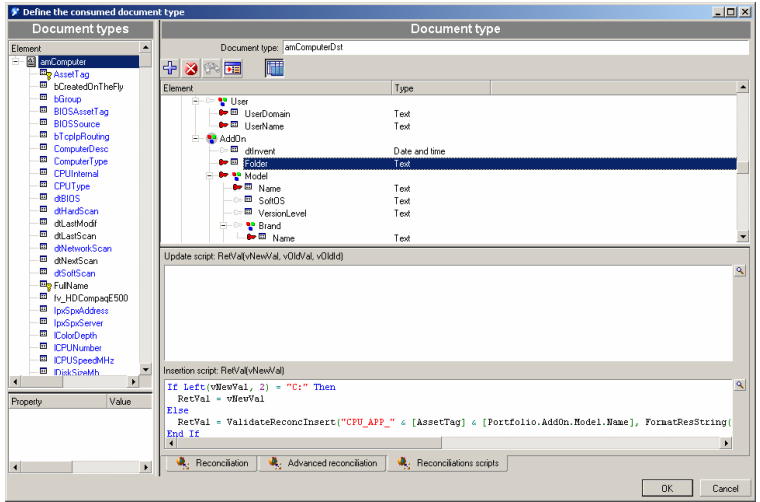

• La scheda relativa agli **script di riconciliazione** consente di accedere anche allo script seguente:

```
If Left(vNewVal, 2) = "C:" Then
  RetVal = vNewVal
Else
 RetVal = ValidateReconcInsert("CPU_APP_" & [AssetTag] & [Portf
olio.AddOn.Model.Name], FormatResString(PifStrVal("RECONC_SAMPLE
_BAD_APPLICATION"), [Portfolio.AddOn.Model.Name]), "amPortfolio"
, "Folder", vNewVal)
End If
```
Si tratta di uno script di aggiornamento: una nuova applicazione installata su un'unità diversa da C: creerà una proposta di riconciliazione che dovrà essere convalidata in AssetCenter.

3 Fare clic con il pulsante destro del mouse sul connettore **Desktop Discovery** e selezionare **Produce now**.

Viene avviato lo scenario.

4 In AssetCenter, selezionare il menu **Parco/ Proposte di riconciliazione**. Se necessario, aggiornare i dati utilizzando **F5**.

Vengono visualizzate le proposte di riconciliazione:

- I computer dei quali è stata aumentata la memoria vengono aggiornati automaticamente, mentre quelli con una memoria inferiore devono essere controllati prima della loro integrazione nel database. •
- Le nuove applicazioni installate sull'unità C: vengono incluse automaticamente nel database, mentre quelle installate su un'altra unità devono essere controllate prima della loro integrazione.

#### $M$  NOTA:

Lo scenario include un loop di feedback dalla finestra di mappatura e dal connettore **Gestione del materiale** al connettore **Desktop Discovery**. Tale feedback consente di spostare o eliminare i file **FSF** elaborati correttamente da Connect-It.

Per ulteriori informazioni sui dettagli di questo processo, fare riferimento alla **guida per l'utente** di Connect-It.

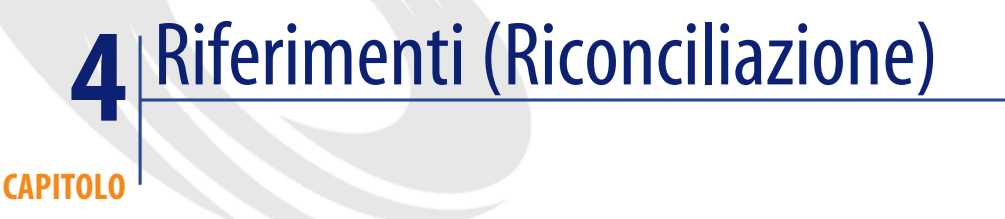

# **Menu e schede (Riconciliazione)**

<span id="page-28-0"></span>È possibile accedere ai dati del modulo Riconciliazione utilizzando i menu, le schede, i collegamenti ed i campi riportati di seguito:

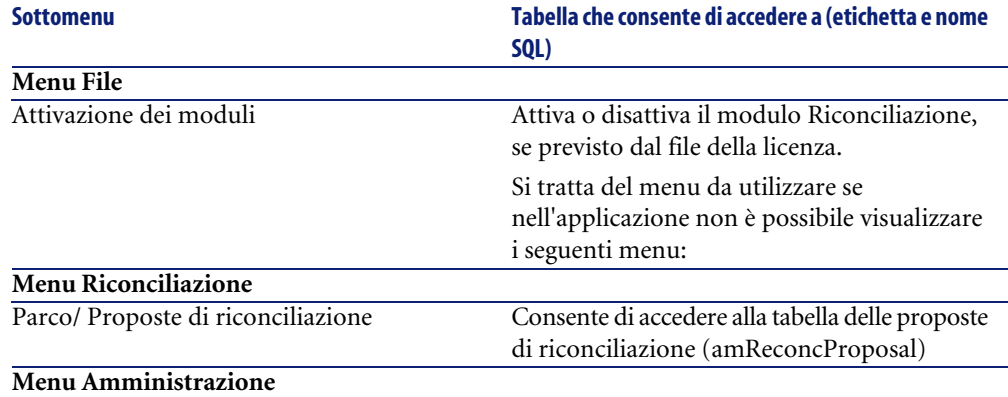

#### **Tabella 4.1. Elenco di menu e schede (Riconciliazione)**

#### **AssetCenter**

<span id="page-29-0"></span>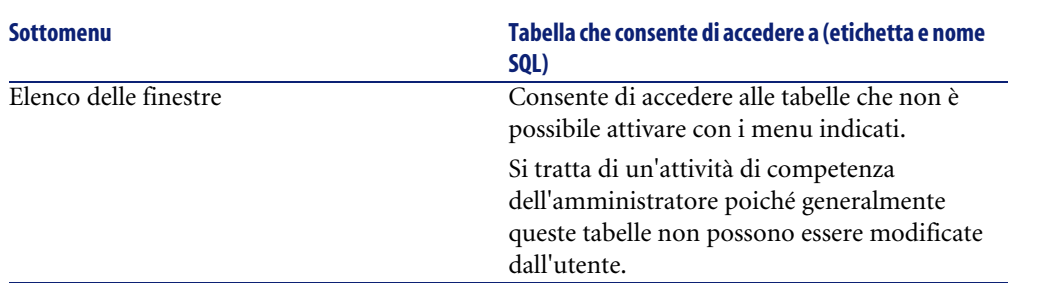

# **Tabelle (Riconciliazione)**

Le tabelle relative al modulo Riconciliazione sono le seguenti:

#### **Tabella 4.2. Elenco di tabelle (Riconciliazione)**

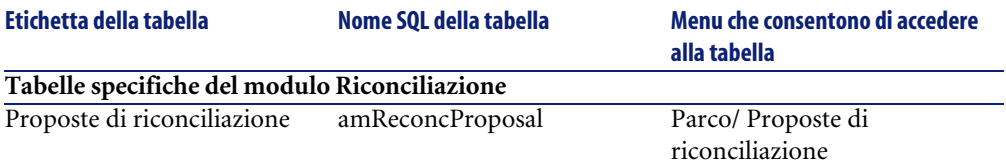

# **Processi automatici (Riconciliazione)**

Per ulteriori informazioni sui processi automatici eseguiti da AssetCenter, fare riferimento alla guida **Struttura del database**. A ciascuna tabella descritta nella guida è associata una corrispondente sezione **Processi automatici**. Per consultare la guida **Struttura del database**, fare riferimento alla sezione Altro materiale di documentazione (Riconciliazione) [pag. 31].

## **Viste (Riconciliazione)**

Per impostazione predefinita, non viene assegnata alcuna vista al modulo Riconciliazione.

Per ulteriori informazioni sull'uso delle viste, fare riferimento alla guida **Introduzione**, capitolo **Uso delle viste**.

# **Altro materiale di documentazione (Riconciliazione)**

<span id="page-30-0"></span>Questa guida fornisce esclusivamente informazioni relative al modulo Riconciliazione.

Per ottenere ulteriori informazioni non contenute in questa guida, si consiglia di leggere i seguenti documenti:

#### **Tabella 4.3. Elenco del materiale di documentazione (Riconciliazione)**

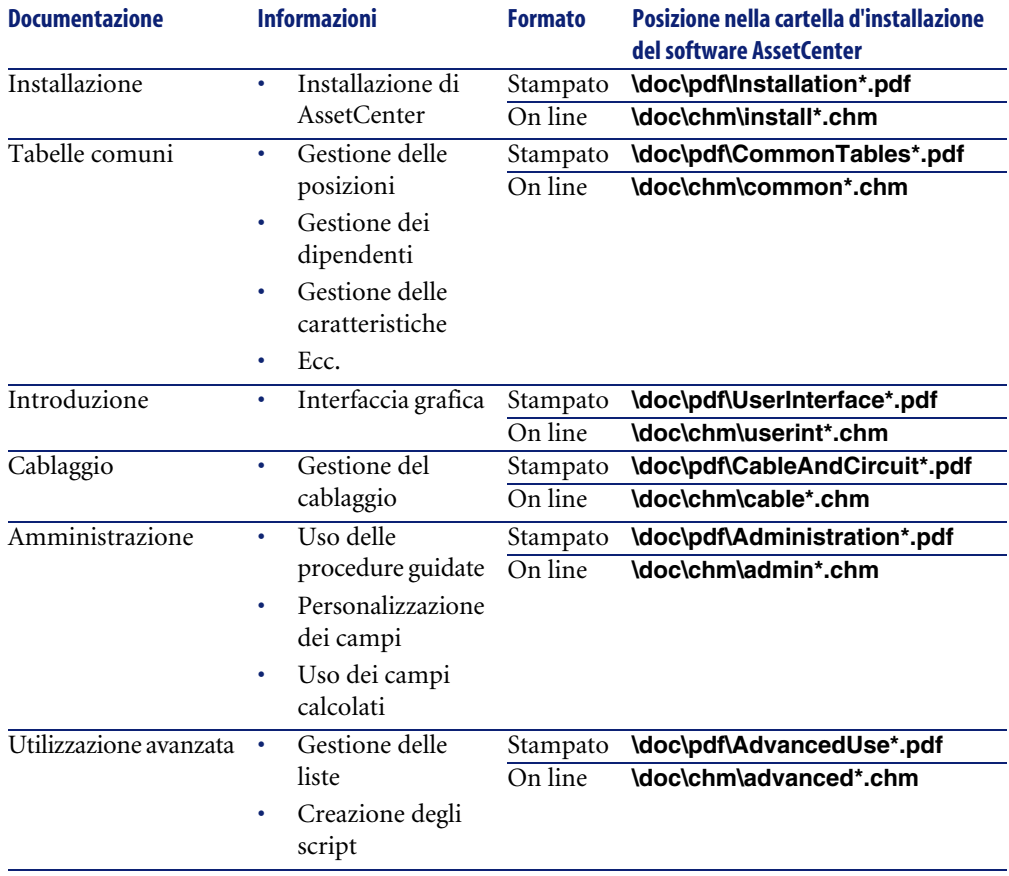

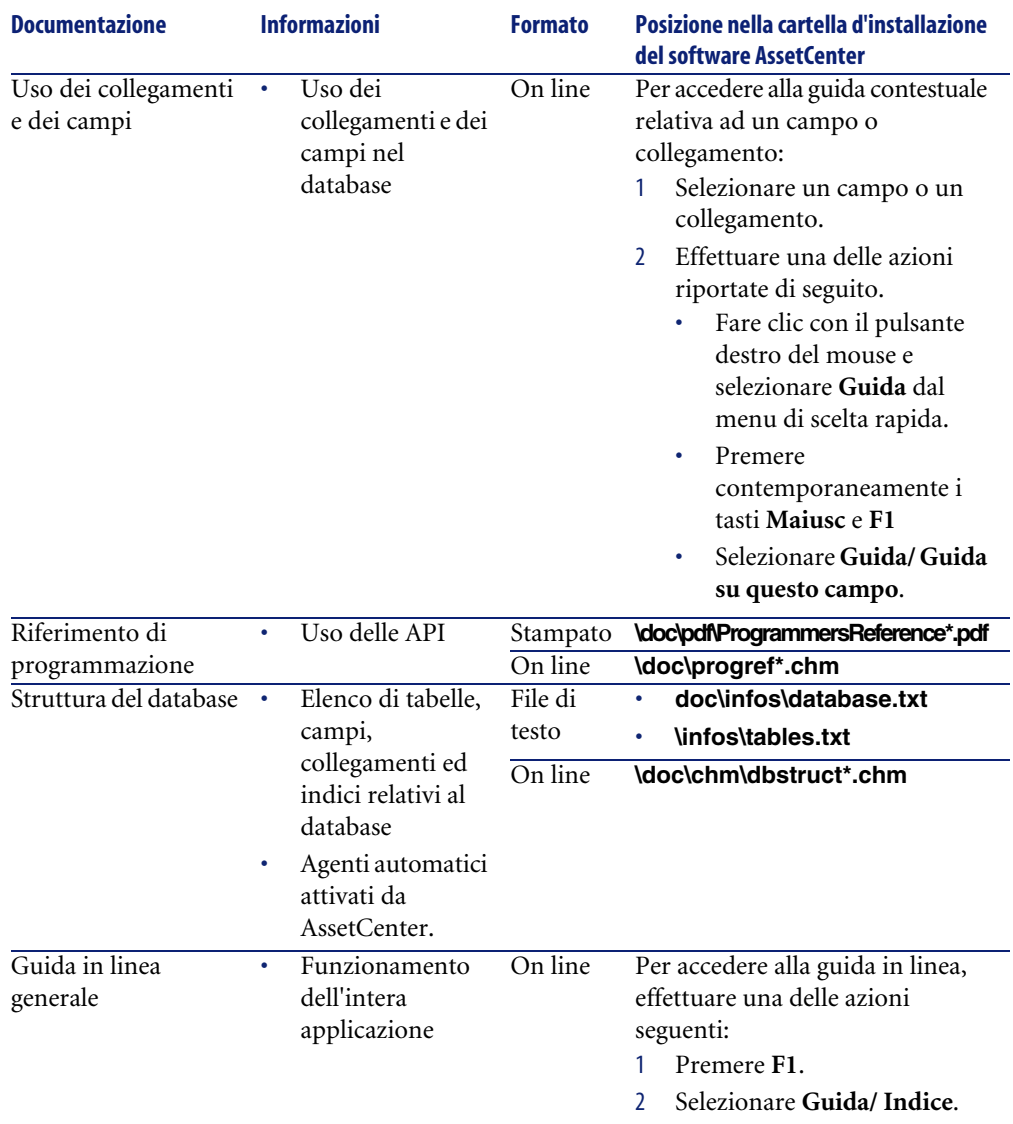

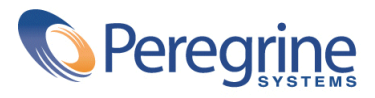